# PANDUAN PELAKSANAAN TAHAPAN SEMINAR HASIL PENELITIAN DESENTRALISASI KLASTER NON-BINAAN MELALUI SIMLITABMAS

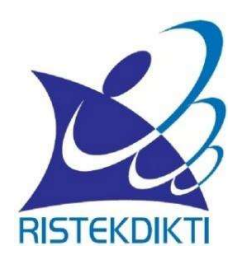

Direktorat Riset dan Pengabdian kepada Masyarakat, Direktorat Jenderal Penguatan Riset dan Pengembangan Kementerian Riset, Teknologi, dan Pendidikan Tinggi

JAKARTA, JANUARI 2017

# PANDUAN PELAKSANAAN TAHAPAN SEMINAR HASIL PROGRAM PENELITIAN DESENTRALISASI KLASTER NON-BINAAN MELALUI **SIMLITABMAS**

Panduan pelaksanaan tahapan seminar hasil program penelitian desentralisasi klaster non binaan melalui SIMLITABMAS merupakan penjelasan teknis bagi peneliti pelaksana, operator program penelitian perguruan tinggi, dan reviewer dalam melaksanakan tahapan seminar hasil secara daring melalui SIMLITABMAS yang mengacu pada Panduan Pelaksanaan Penelitian dan Pengabdian kepada Masyarakat di Perguruan Tinggi Edisi X Tahun 2016.

Kegiatan seminar hasil penelitian merupakan tahapan akhir dari kegiatan penelitian selesai di tahun akhir pelaksanaan sesuai dengan rencana lama kegiatan. Sebelum Tahun 2017, kegiatan tersebut sudah dilaksanakan oleh Direktorat Penelitian dan Pengabdian kepada Masyarakat (DRPM). Kemudian pada tahun 2017 DRPM mengeluarkan kebijakan baru dengan surat No. 026/E3.2/LT/2017 tanggal 6 Januari 2017 perihal pengumuman pelaksanaan seminar hasil. Sesuai dengan isi surat tersebut bagi perguruan tingggi klaster non binaan (Mandiri, Utama, dan Madya) agar dapat melaksanakan kegiatan seminar hasil penelitian desentralisasi oleh Perguruan Tinggi masing-masing. Terbitnya panduan ini dimaksudkan agar operator SIMLITABMAS Perguruan Tinggi, peneliti, dan reviewer dapat memahami tahapan-tahapan yang harus dilaksanakan pada kegiatan tersebut secara daring melalui SIMLITABMAS.

Tahapan kegiatan seminar hasil program desentralisasi penelitian meliputi:

- a. Ketua peneliti mengunggah berkas seminar hasil (artikel ilmiah, poster hasil penelitian, borang capaian hasil penelitian, dan profil penelitian).
- b. Operator perguruan tinggi melakukan penugasan reviewer dan plotting reviewer untuk 2 tahapan yaitu seminar hasil dan evaluasi poster.
- c. Reviewer melakukan penilaian untuk tahapan seminar hasil dan evaluasi poster secara daring melalui SIMLITABMAS.

#### A. TAHAPAN SEMINAR HASIL UNTUK KETUA PENELITI

#### I. Pendahuluan

Sebagai bagian dari pelaksanaan dan pelaporan penelitian atau pengabdian kepada masyarakat, maka setiap Peneliti/Pelaksana wajib mengunggah capaian atau dokumen hasil serta melaksanakan seminar hasil di tahun terakhir pelaksanaan. Untuk itu, Peneliti/Pelaksana yang mendapatkan dan telah menyelesaikan hibah penelitian atau pengabdian kepada masyarakat pada skema mono atau multi tahun wajib mengunggah capaian dan luaran tersebut di tahun terakhir pelaksanaan secara daring melalui SIMLITABMAS.

Peneliti/Pelaksana yang dimaksud adalah seluruh penerima hibah baik jenis hibah Program Penelitian Kompetitif Nasional, Program Penelitian Desentralisasi, dan hibah pengadian kepada masyarakat. Dokumen yang diunggah merupakan syarat awal untuk dapat mengikuti seminar hasil, baik yang diselenggarakan oleh DRPM maupun Perguruan Tinggi dan akan dinilai oleh reviewer. Dokumen yang wajib diunggah oleh para Peneliti/Pelaksana meliputi:

- 1. Artikel Ilmiah; Ketentuan dan format penulisan artikel ilmiah hasil penelitian atau pengadian kepada masyarakat dapat dilihat pada "Pedoman Penulisan Artikel Ilmiah".
- 2. Poster Hasil Penelitian atau Pengabdian Kepada Masyarakat; Ketentuan dan format pembuatan poster hasil penelitian atau PPM dapat dilihat pada "Pedoman Penatakelolaan Poster".
- 3. Borang Capaian Hasil Penelitian dan Penelitian Kepada Masyarakat; Meliputi a) Publikasi ilmiah dalam jurnal, b) Buku ajar/buku teks, c) Pembicara pada temu ilmiah (seminar/simposium), d) sebagai *invited speaker*, e) Undangan sebagai visiting scientist pada perguruan tinggi lain, dan f) Capaian luaran lainnya seperti Hak Kekayaan Intelektual (HKI), Teknologi Tepat Guna (TTG), Rekayasa Sosial, Jejaring Sosial atau luaran lainnya.
- 4. Profil Penelitian; Contoh format profil penelitian dapat mengikuti template yang ada dalam SIMLITABMAS.

PANDUAN TAHAPAN SEMINAR HASIL PROGRAM PENELITIAN KLASTER DESENTRALISASI NON-BINAAN MELALUI SIMLITABMAS

### II. TEKNIS PELAKSANAAN

1. Pada web browser ketik http://simlitabmas.ristekdikti.go.id. Lalu klik Enter. Selanjutnya klik menu "LOGIN" sehingga akan tampil laman SIM-LITABMAS seperti gambar berikut:

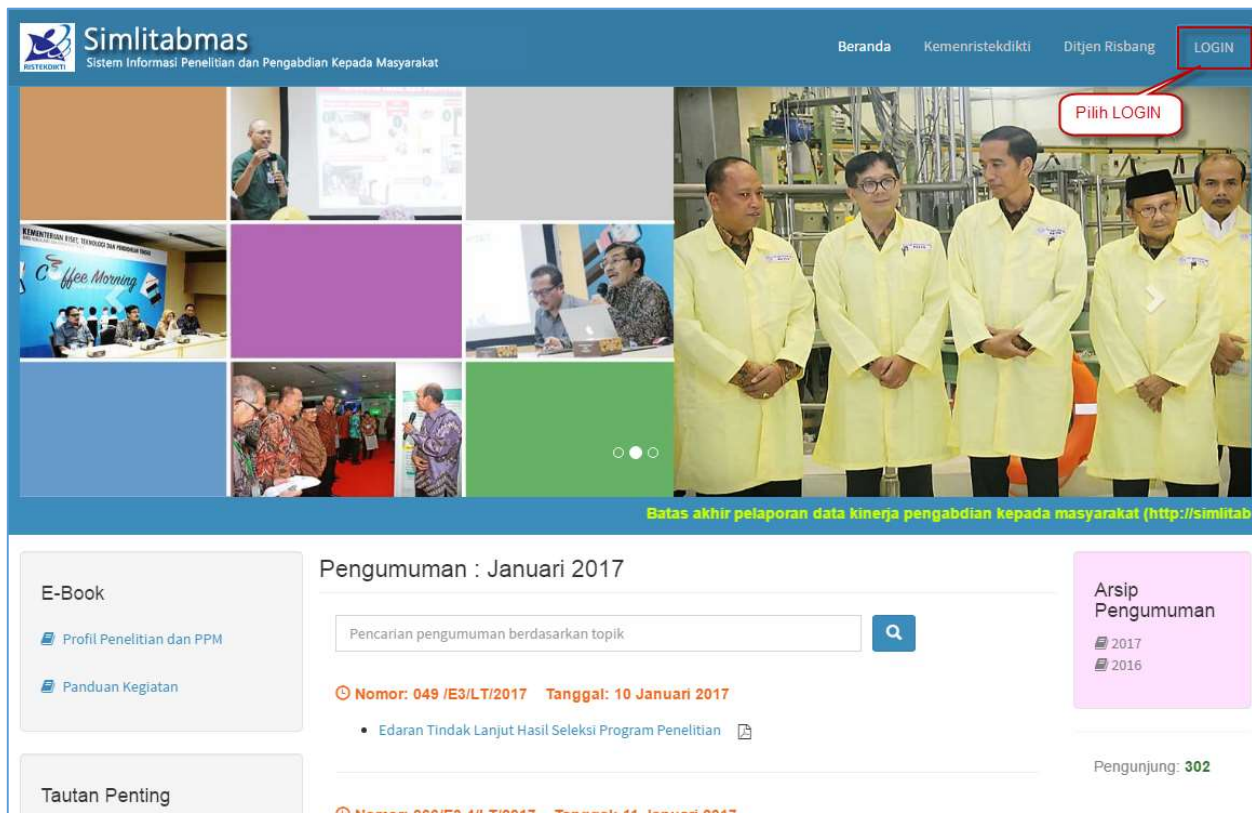

2. Dalam form Login, Isi kotak isian *username* dan *password*, kemudian isi "Hasil Penjumlahan" sebagai capcha security, dan klik tombol "Masuk" seperti gambar berikut:

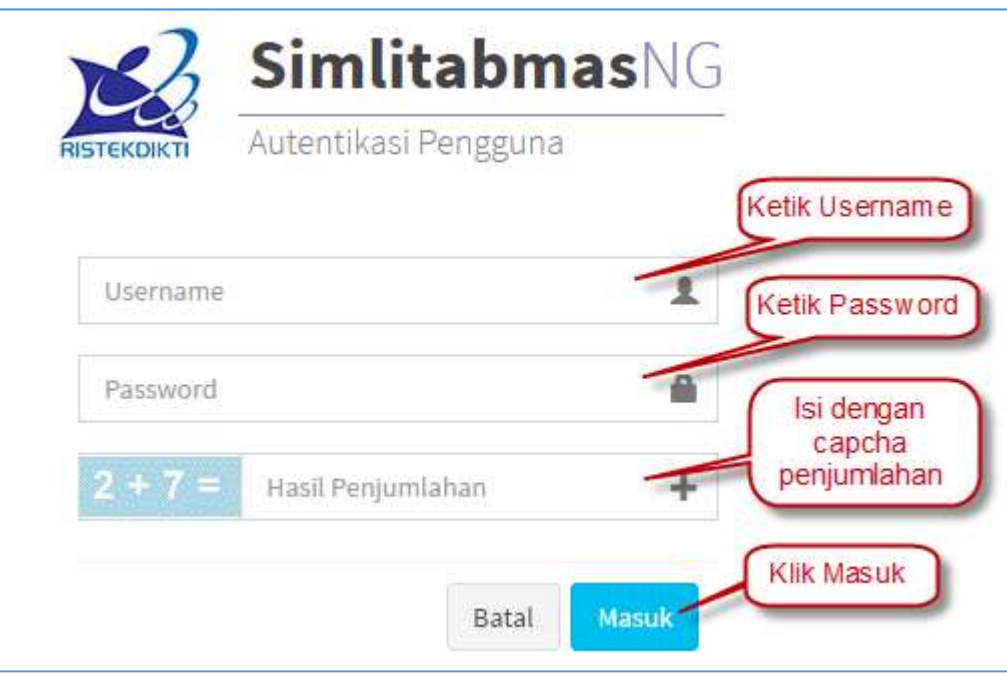

3. Jika berhasil login (masuk), maka akan terlihat tampilan "**Beranda** Pengusul". Selanjutnya pilih menu "Berkas Seminar Hasil" seperti gambar berikut:

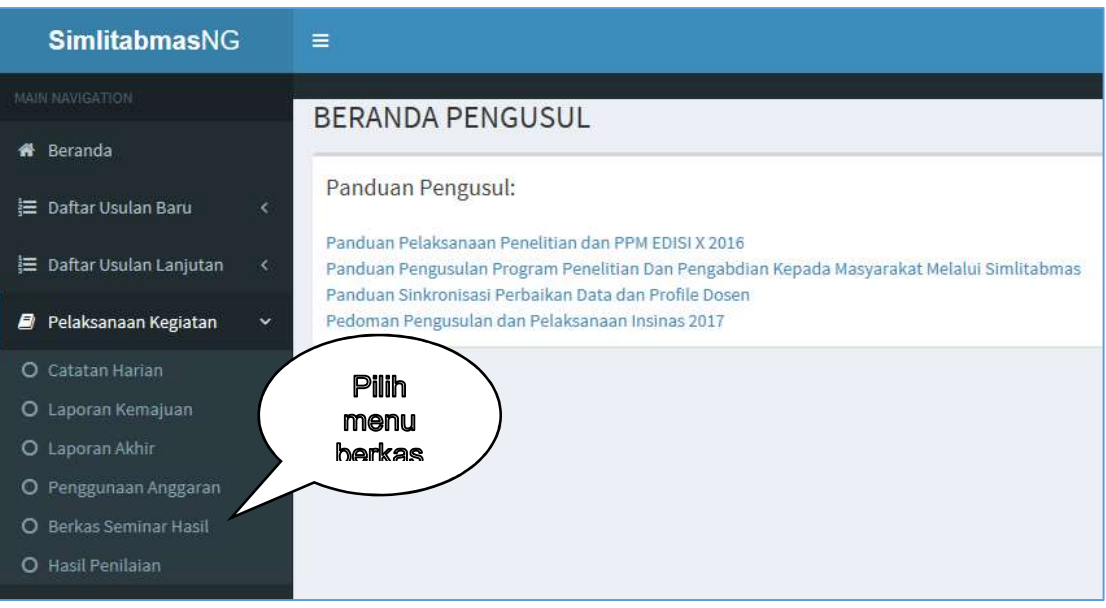

4. Berikutnya pilih "Tahun Pelaksanaan" seperti gambar berikut:

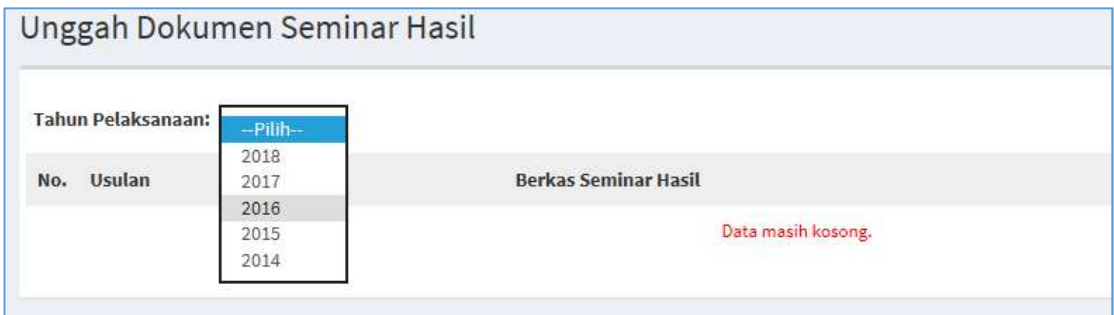

Sehingga akan muncul judul penelitian yang sudah selesai seperti gambar berikut:

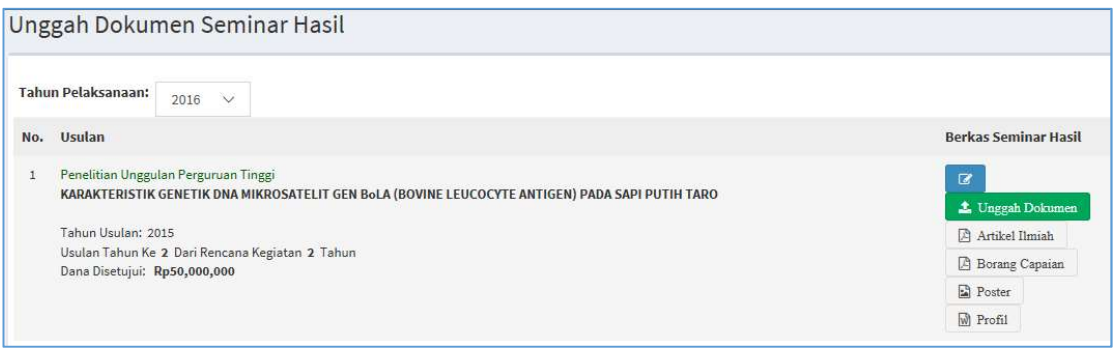

- 5. Langkah berikutnya adalah Unggah berkas seminar hasil, caranya:
- a. Borang Capaian: untuk mengunggah borang capaian di wajibkan mengisi terlebih dahulu isian capaian seperti gambar berikut:

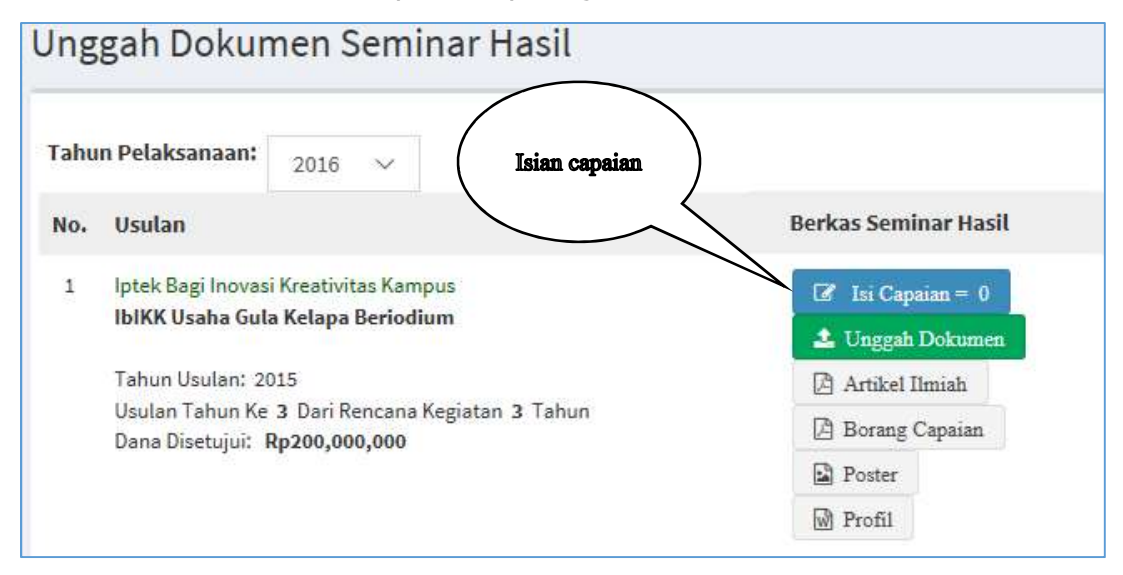

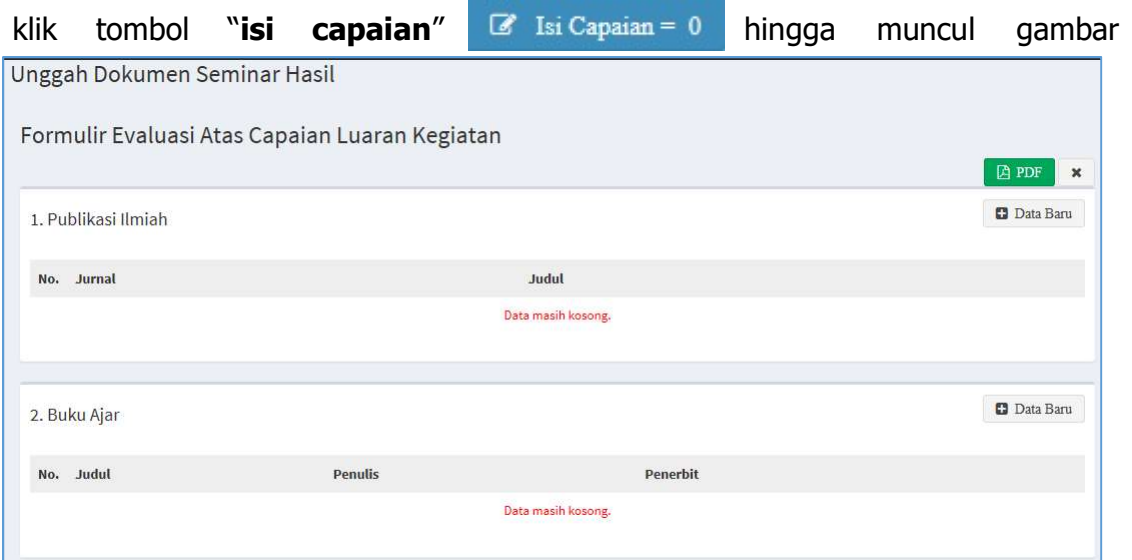

## berikut:

Unggah isian capaian terdiri dari:

- a) Publikasi ilmiah dalam jurnal
- b) Buku ajar/buku teks
- c) Pembicara pada temu ilmiah (seminar/simposium)
- d) sebagai *invited speaker*
- e) Undangan sebagai visiting scientist pada perguruan tinggi lain
- f) Capaian luaran lainnya seperti Hak Kekayaan Intelektual (HKI), Teknologi Tepat Guna (TTG), Rekaya Sosial, Jejaring Sosial atau luaran lainnya.

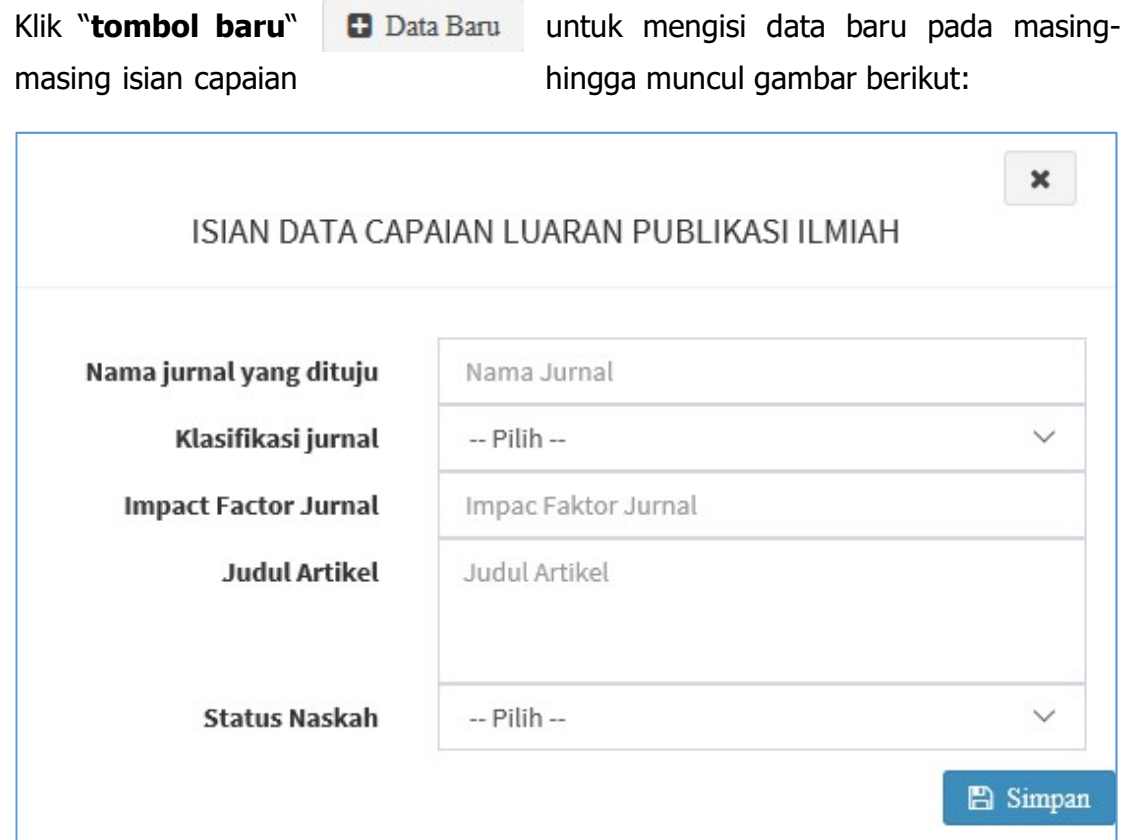

Tampilan form untuk isian capaian luaran publikasi ilmiah

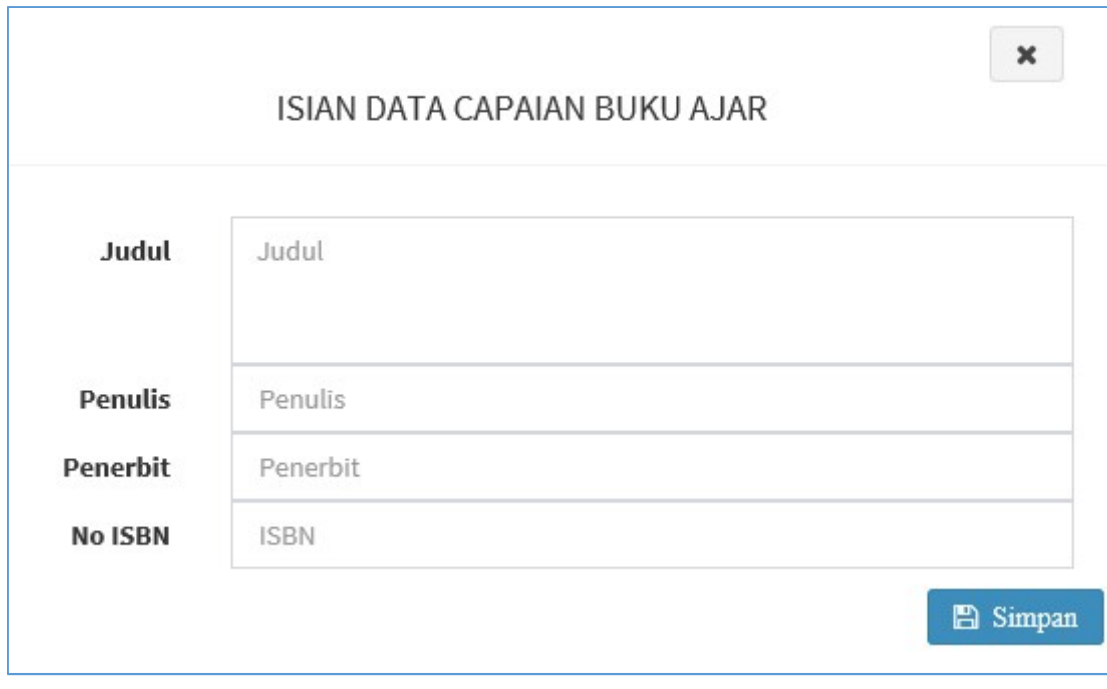

Tampilan form untuk isian data capaian buku ajar

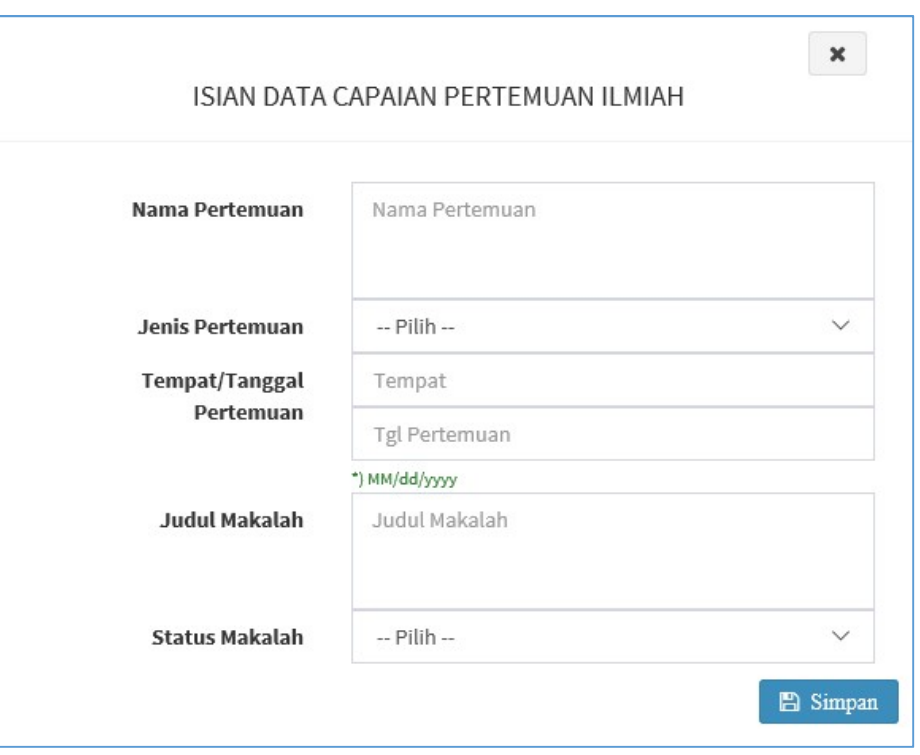

Tampilan form untuk isian data capaian pertemuan ilmiah

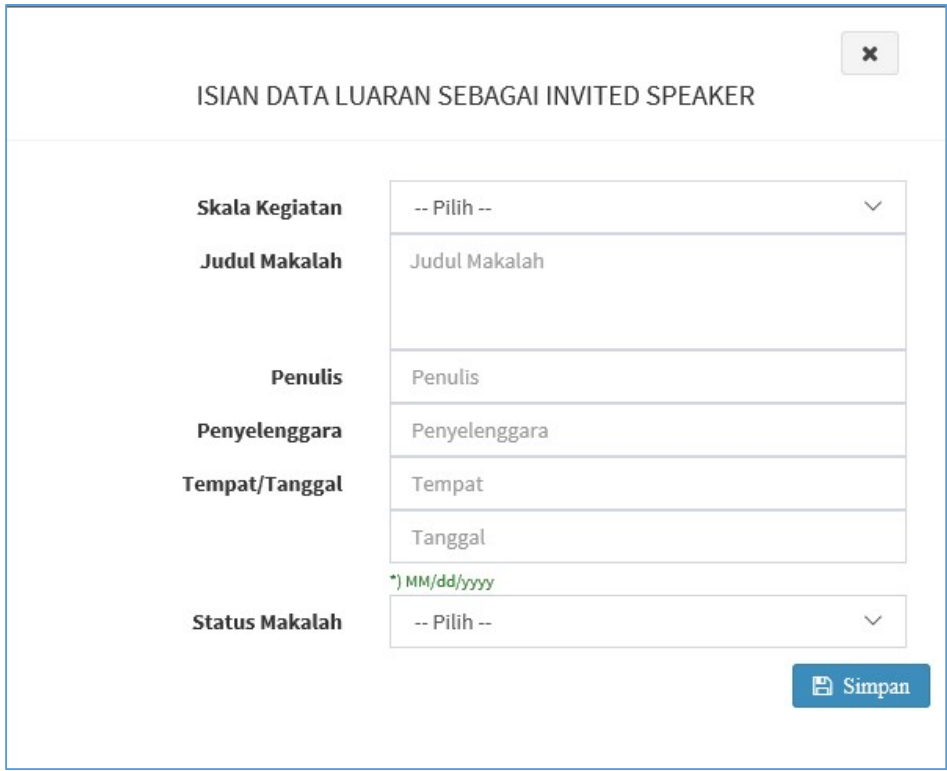

Tampilan form untuk isian data luaran sebagai "invited speaker"

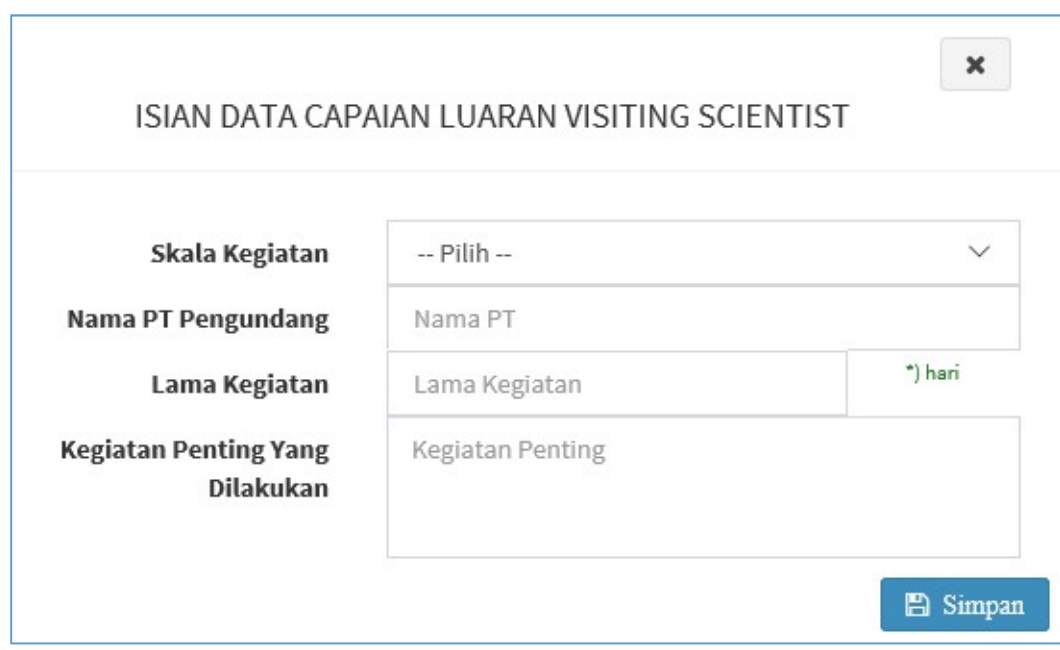

Tampilan form untuk isian data capaian luaran visiting scientist

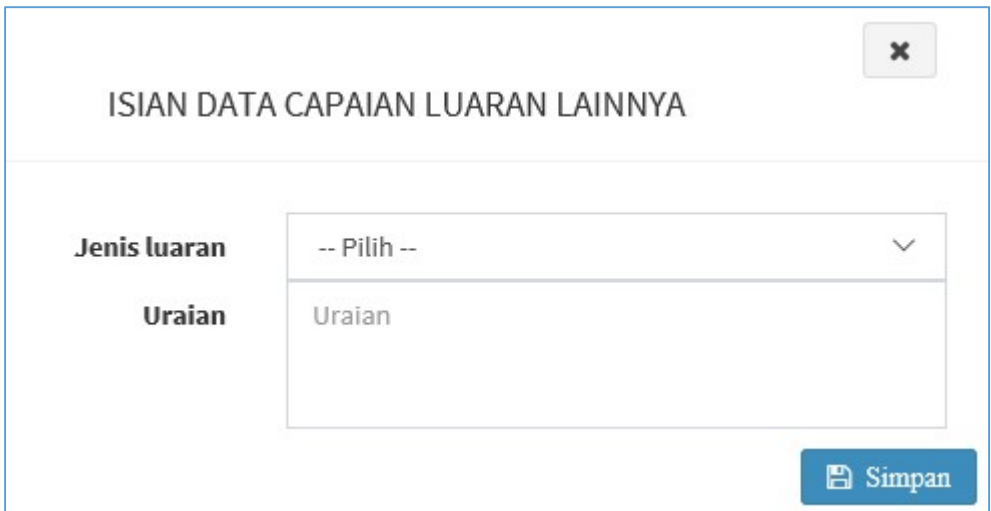

Tampilan form untuk isian capaian luaran lainnya

PANDUAN TAHAPAN SEMINAR HASIL PROGRAM PENELITIAN KLASTER DESENTRALISASI NON-BINAAN MELALUI SIMLITABMAS

#### Gambar berikut adalah contoh pengisian "isian capaian"

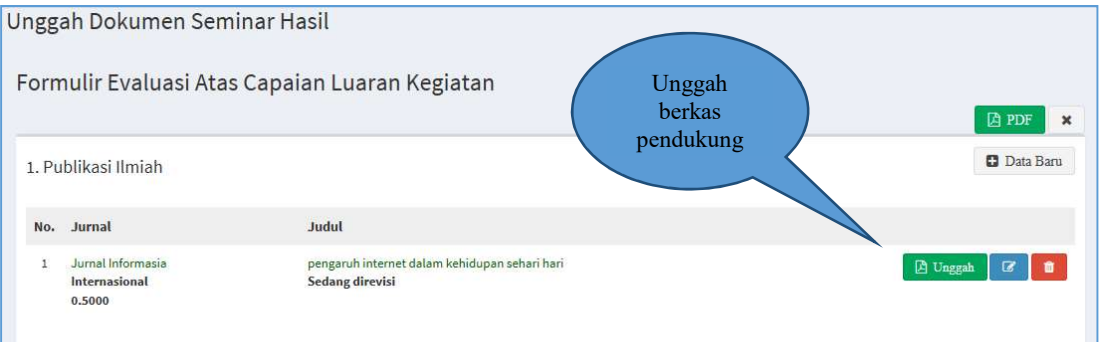

Untuk setiap isian capaian, lengkapi dengan data pendukung berupa file berformat

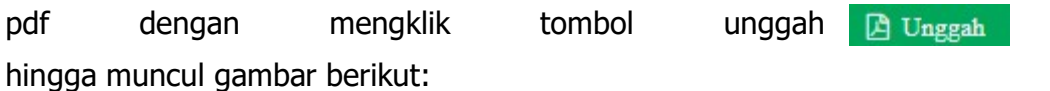

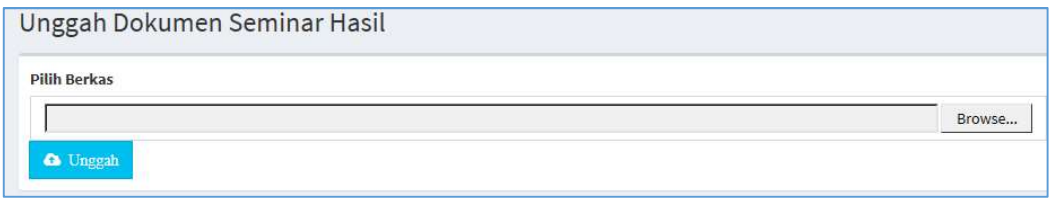

Pilih berkas dengan mengklik "**browse**" Browse... , kemudian klik tombol "unggah" <sup>a Unggah</sup>, jika berhasil akan muncul *pop up* bahwa unggah berhasil.

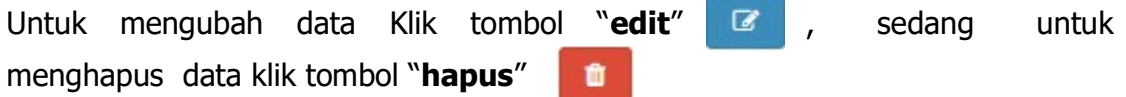

Beberapa hal yang perlu diperhatikan dalam mengisi komponen isian capaian sebagai berikut.

- Setiap komponen isian capaian tidak harus lengkap diisi semuanya, namun diisi dengan komponen yang sudah dicapai dalam kurun waktu awal penelitian sampai akhir pelaksanaan penelitian mono atau multi tahun
- Setiap komponen isian capaian boleh diisi lebih dari satu (1) isian dengan cara mengklik "Data Baru" untuk menambahkan
- Setiap komponen isian capaian "wajib" dilengkapi dengan data pendukung dalam bentuk satu (1) file PDF berikut:

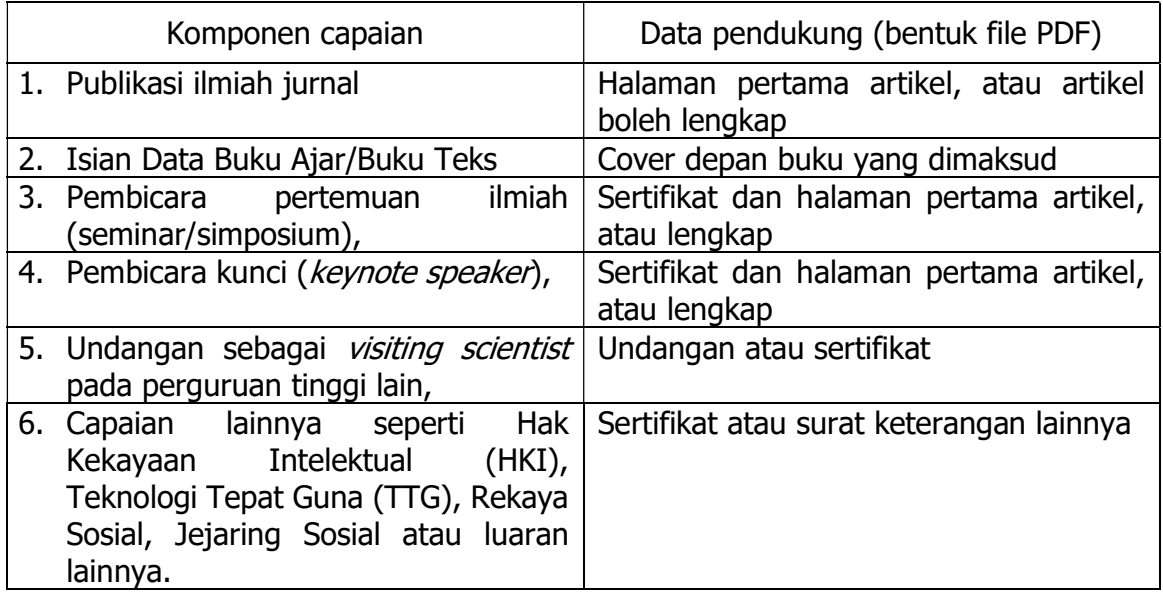

Setelah semua "Borang Capaian Hasil Penelitian" diisi maka dilakukan UNDUH

rekap filenya dengan cara klik " <sup>" a PDF</sup> " seperti gambar berikut:

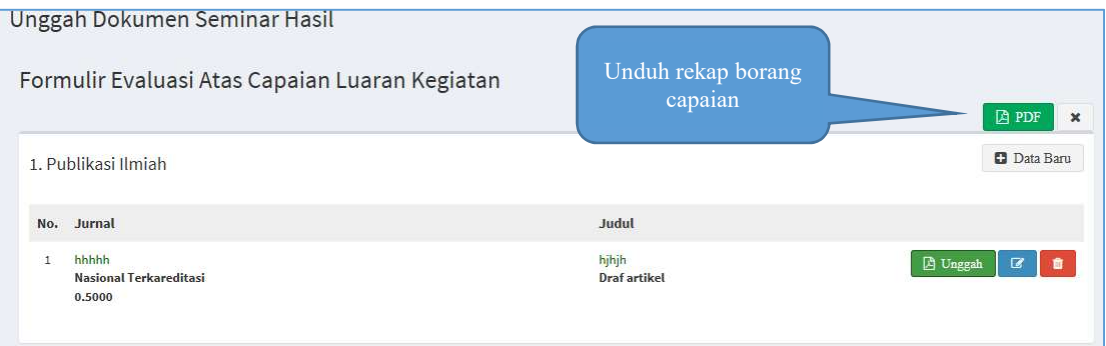

Maka akan muncul tampilan sebagai berikut:

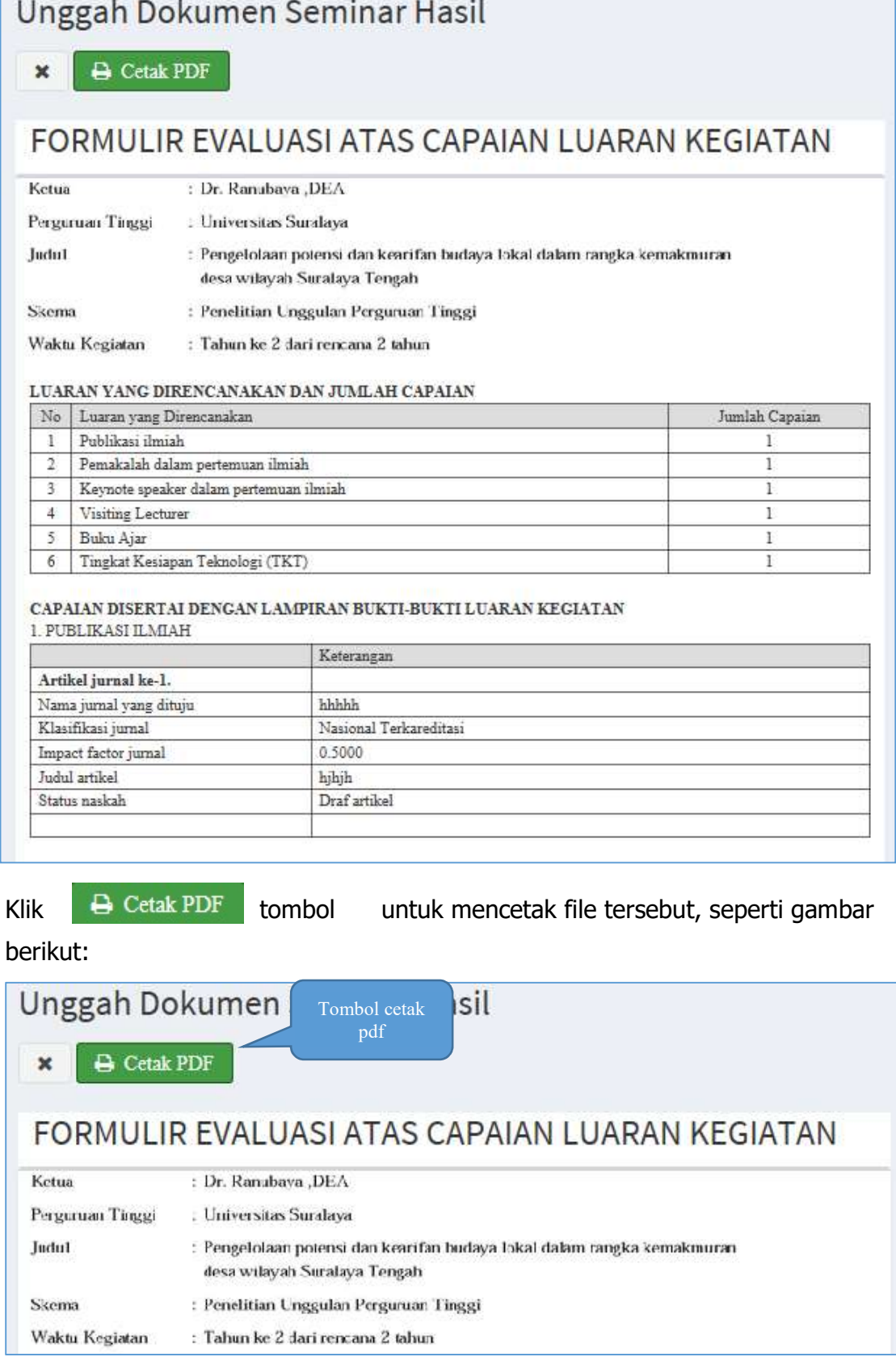

#### Setelah di cetak, kemudian WAJIB DITANDA-TANGANI oleh peneliti, dipindai

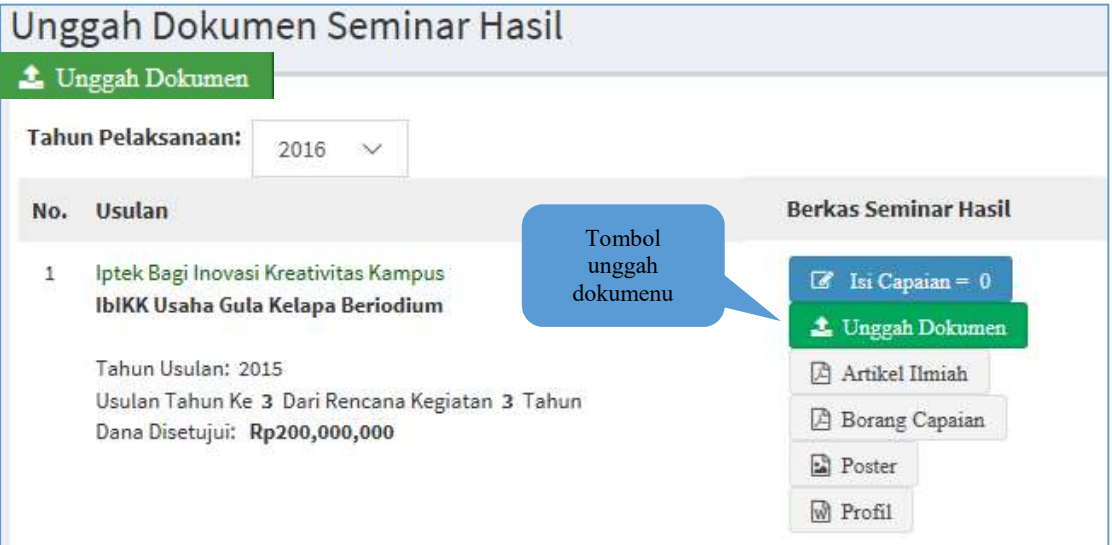

### Akan muncul tampilan berikut:

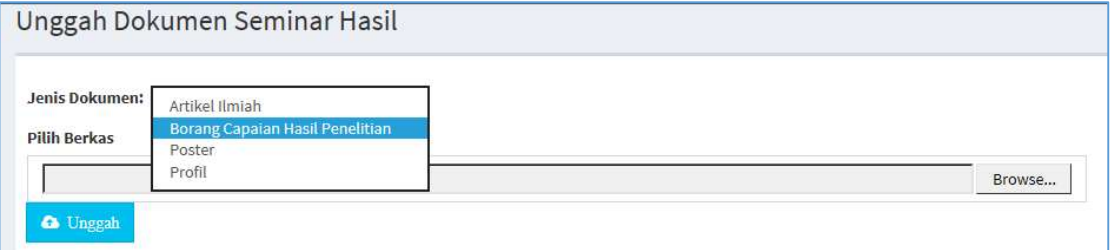

Pilih "jenis dokumen" dengan "Borang Capaian Hasil Penelitian", klik Pilih berkas borang capaian yang sudah di tanda-tangani dan di scan tersebut dengan mengklik tombol "*browse*" Browse... , kemudian klik tombol unggah , jika berhasil akan muncul pop up bahwa unggah berhasil **a** Unggah

## b. Unggah poster, artikel, dan profil

berbeda dengan unggah borang capaian, proses ini tanpa perlu mengisi isian data, seperti dari gambar berikut:

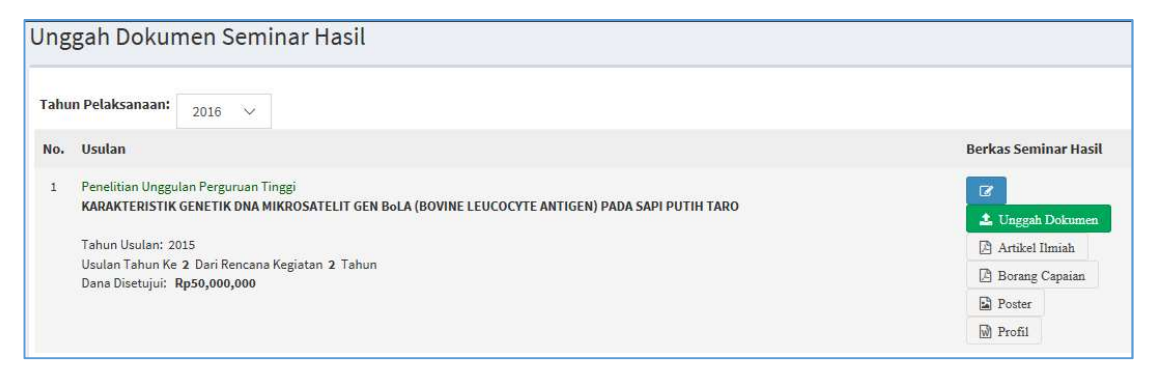

klik tombol unggah dokumen **1.** Unggah Dokumen seperti pada gambar berikut

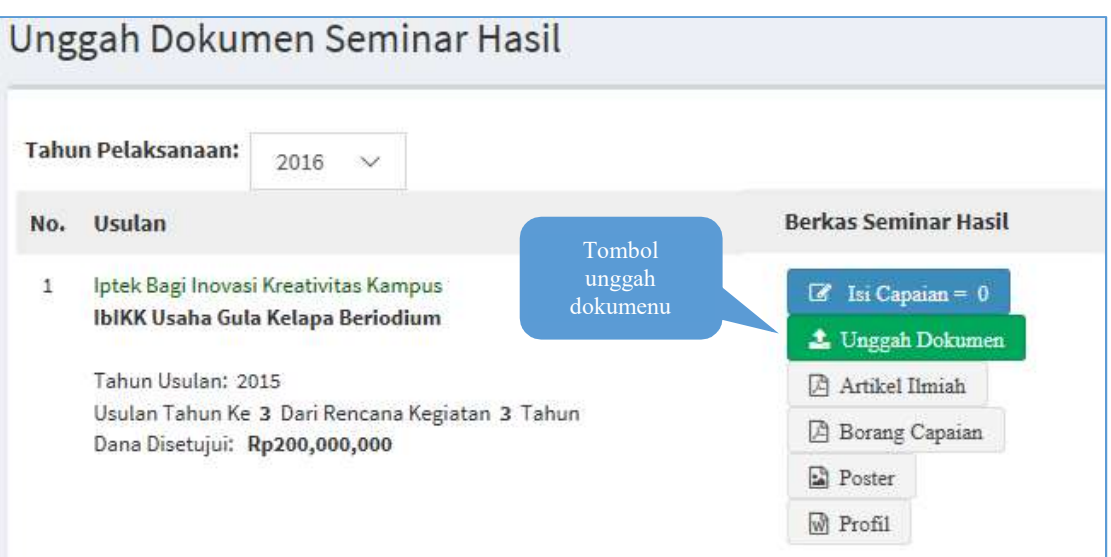

# hingga muncul gambar berikut:

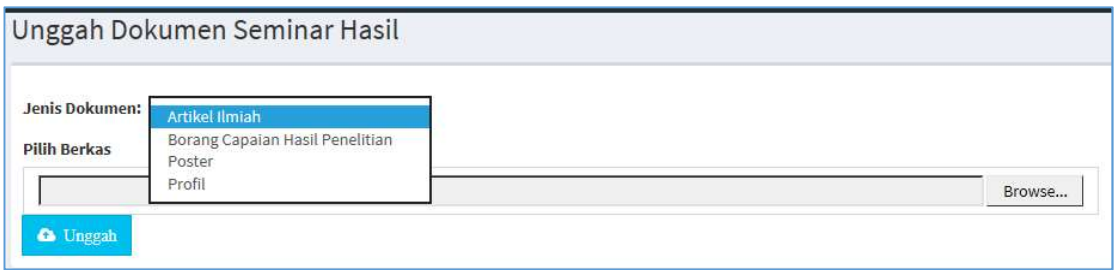

pilih salah satu di antara artikel ilmiah, poster, atau profil seperti gambar berikut:

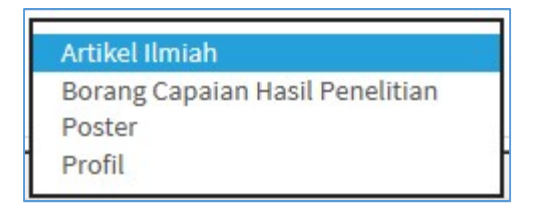

Pilih berkas dengan mengklik tombol "**browse**" Browse... , kemudian klik tombol a unggah unggah , a sa masa na masa na masa na masa na masa na masa na masa na masa na masa na masa na m

jika berhasil akan muncul pop up bahwa unggah berhasil.

Jika sudah upload maka tombol yang semula berwarna abu-abu akan berubah menjadi warna biru seperti gambar berikut:

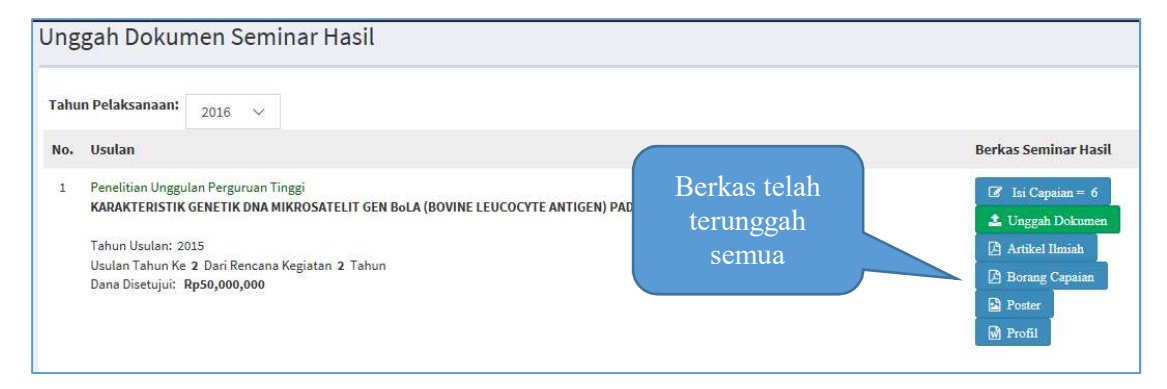

Dari gambar tersebut di atas maka unggah berkas seminar telah seluruhnya berhasil.

j Untuk panduan pengunggahan berkas seminar hasil di simlitabmas lama (http://simlitabmas.dikti.go.id) silahkan mengunduh kumpulan panduan simlitabmas link http://simlitabmas.dikti.go.id/html/unduh/Unduh.aspx

# B. TAHAPAN TEKNIS SEMINAR HASIL UNTUK OPERATOR PENELITIAN PERGURUAN TINGGI

Mekanisme tahapan seminar hasil untuk operator perguruan tinggi serupa dengan tahapan-tahapan lainnya seperti tahapan evaluasi dokumen atau tahapan evaluasi reviewer. Adapun langkah-langkahnya adalah sebagai berikut:

- 1. Login sebagai operator PT di http://simlitabmas.ristekdikti.go.id
- 2. Pilih menu penilaian, seperti gambar berikut:

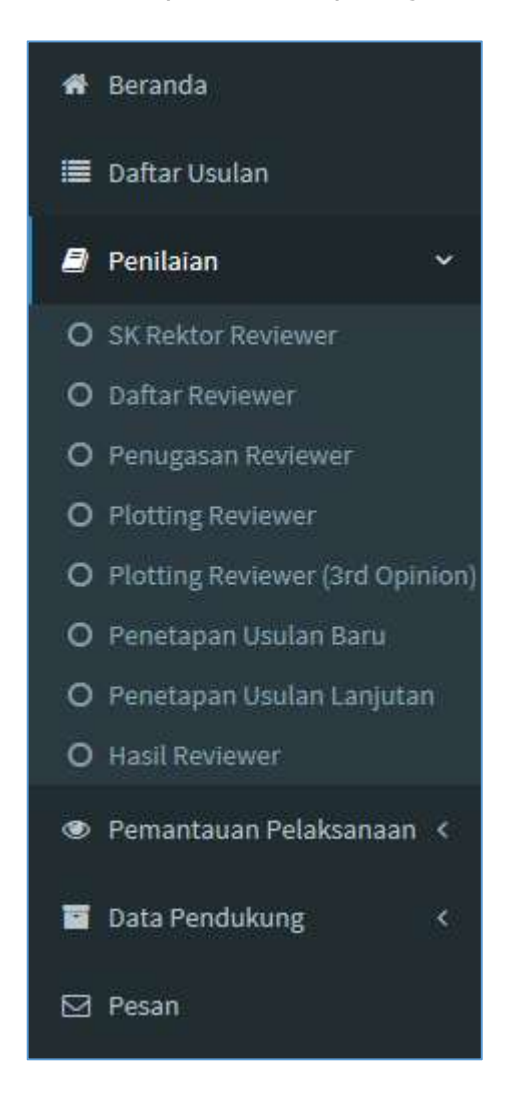

3. Pilih menu "SK Rektor Reviewer "untuk O SK Rektor Reviewer unggah SK reviewer jika belum melakukan unggah SK reviewer atau bila ada sk penetapan reviewer internal terbaru, klik unggah sk **Zi Unggah SK** 

seperti gambar berikut:

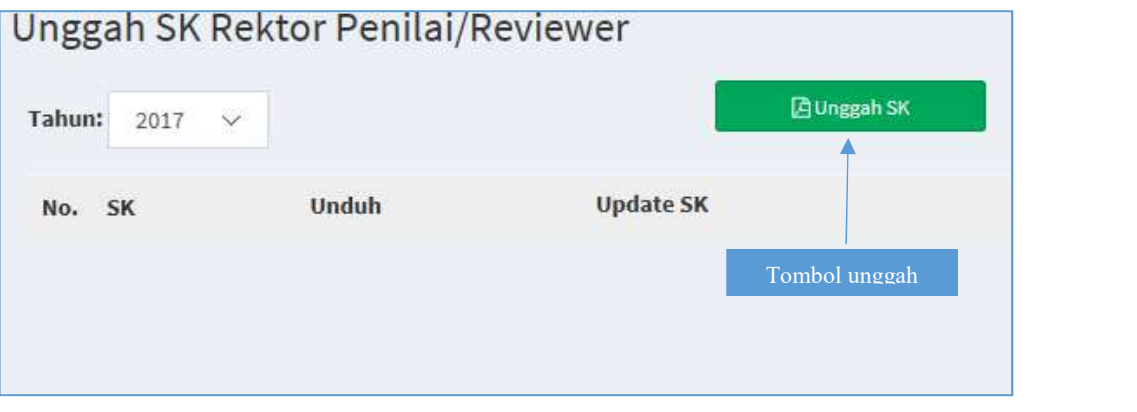

Isikan setiap field (nomor sk dan tahun sk), kemudian pilih file sk yang akan & Unggah diunggah, kemudian klik tombol "unggah"

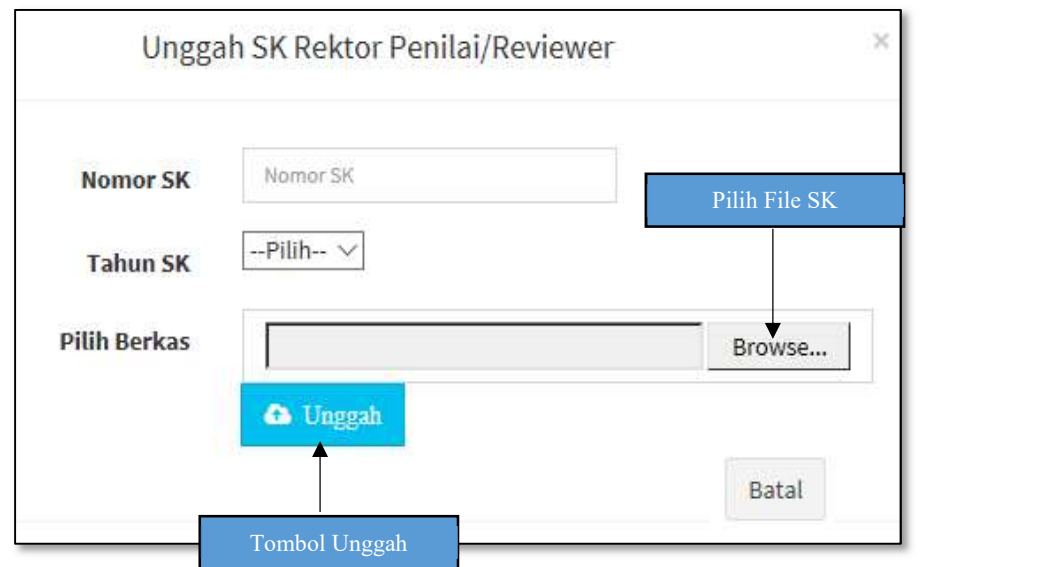

4. Jika berhasil akan tampil data "unggah SK Rektor reviewer" seperti gambar berikut:

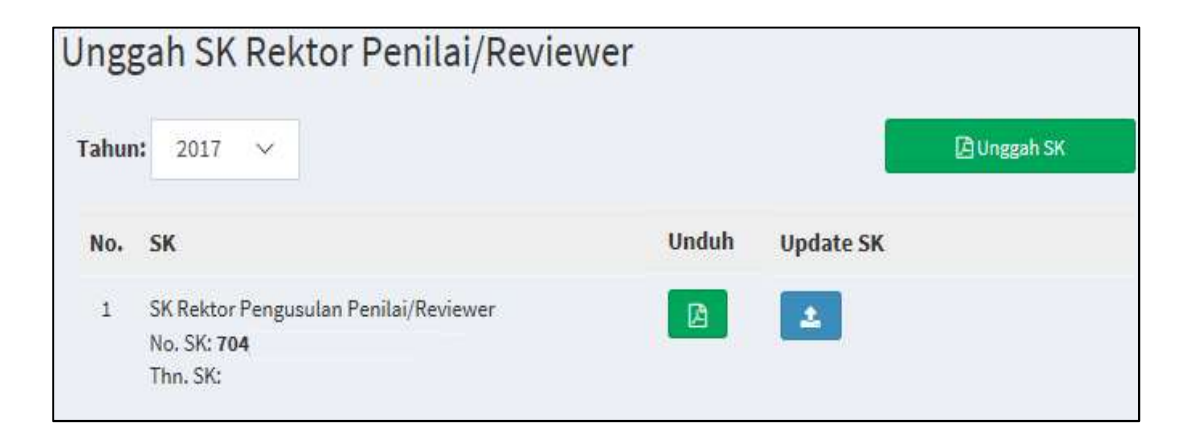

Setelah SK reviewer sudah diunggah, maka dilanjutkan di menu "daftar reviewer", form ini bertujuan memasukkan data reviewer yang akan melaksanakan tahapan evaluasi melalui SIMLITABMAS

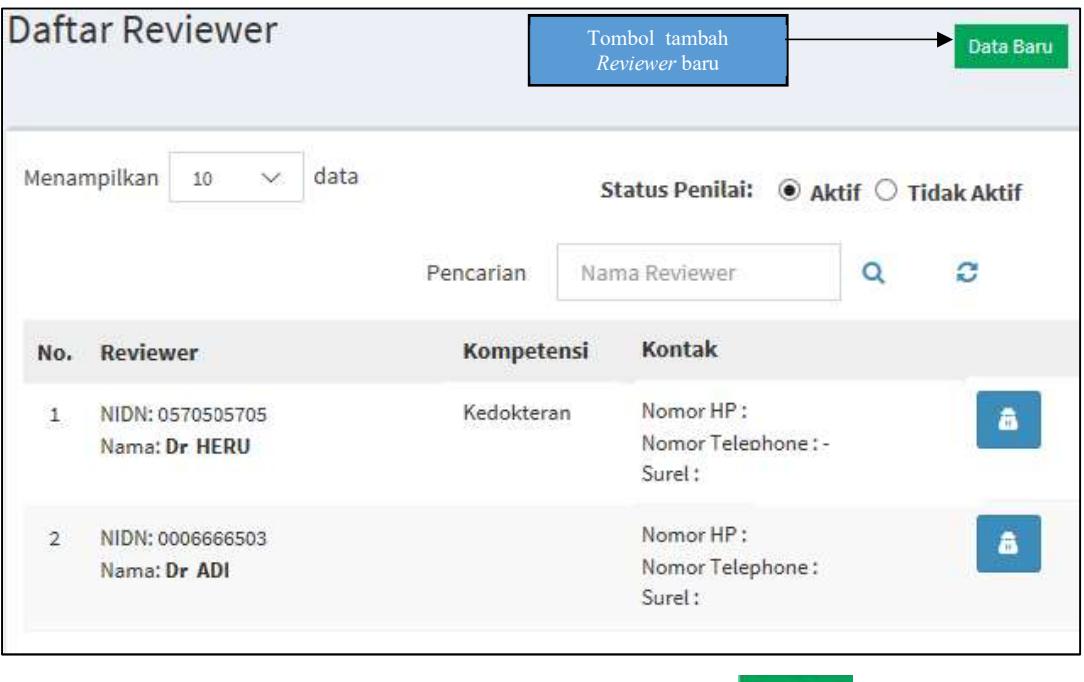

Untuk menambah "daftar reviewer" klik tombol data baru **Data Baru hingga** muncul form Menambahkan reviewer baru seperti gambar berikut:

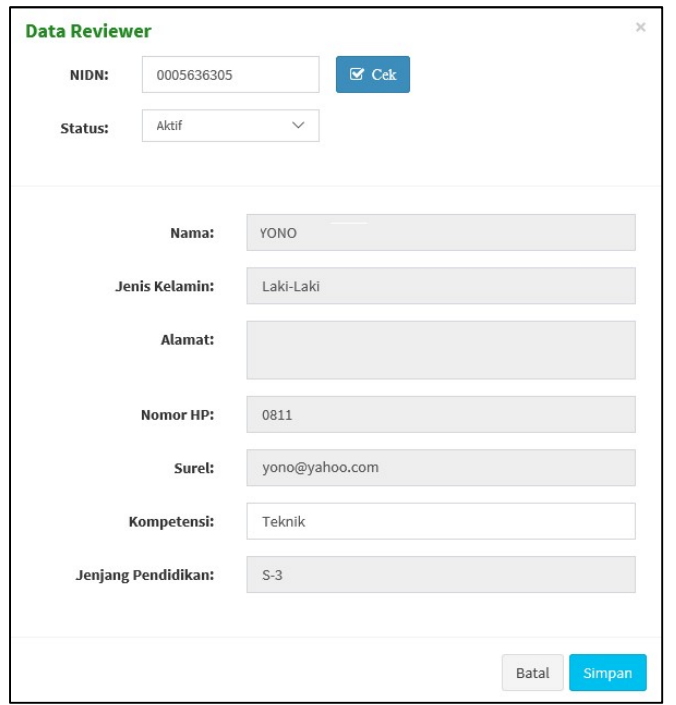

Masukkan NIDN *reviewer* yang akan di cari, klik tombol "cek" & Cek untuk menampilkan data dosen yang akan didaftarkan sebagai reviewer, kemudian pilih status dan isi kompetensinya, kemudian klik tombol simpan Simpan

5. Setelah daftar reviewer sudah lengkap, tugaskan para reviewer pada tahapan seminar hasil di menu "penugasan reviewer" seperti gambar

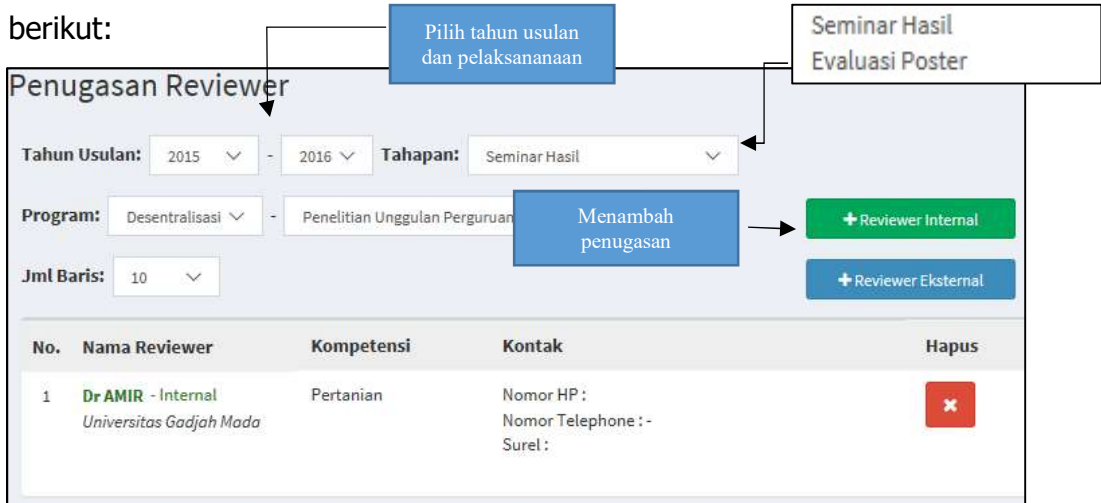

Penugasan terdiri dari 2 tahapan, yaitu seminar hasil dan evaluasi poster, jika anda tidak memiliki reviewer internal, anda dapat menambahkan ekternal reviewer dengan mengklik tombol "reviewer eksternal", klik tombol reviewer internal untuk menugaskan seorang reviewer seperti gambar berikut:

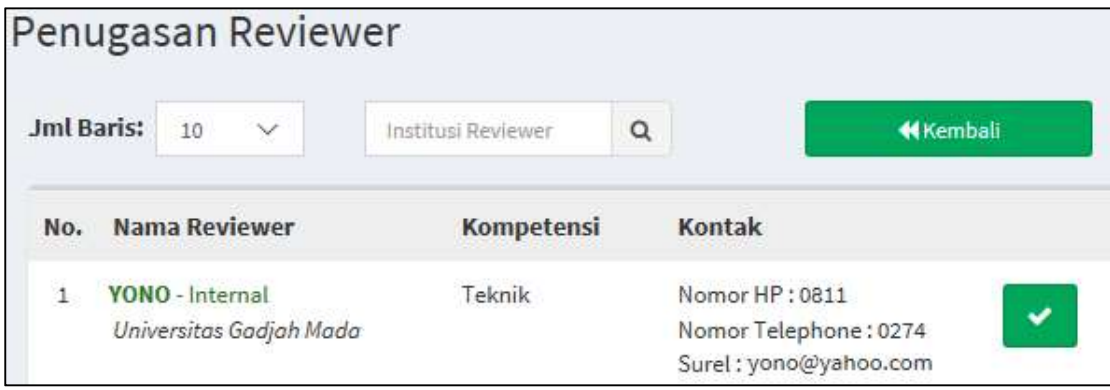

Klik tombol cek untuk menyimpan data, lakukan hal yang sama jika ingin menambahkan reviewer eksternal

6. Jika para *reviewer* sudah tugaskan, lanjutkan dengan tahapan "*plotting* reviewer"

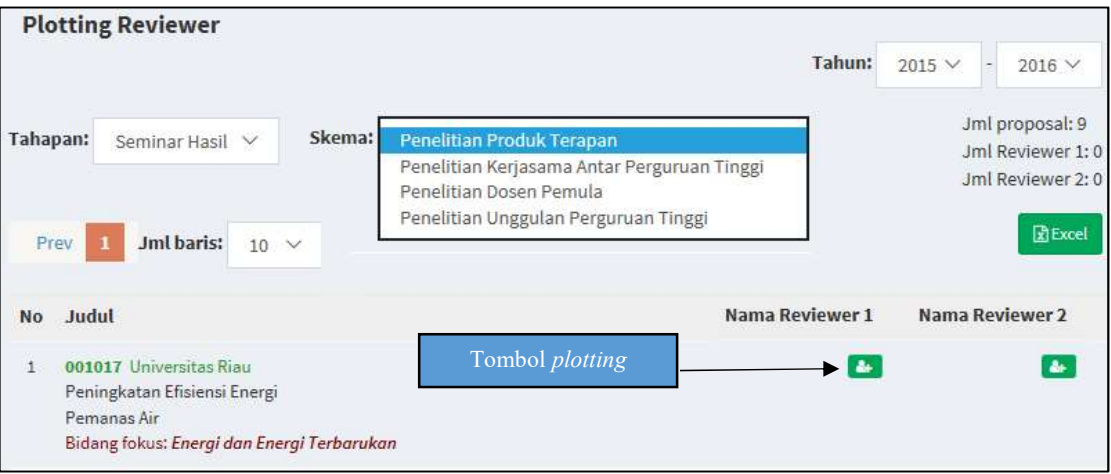

Untuk mem-*plotting* judul klik tombol *plotting* , hingga muncul form plotting seperti gambar berikut:

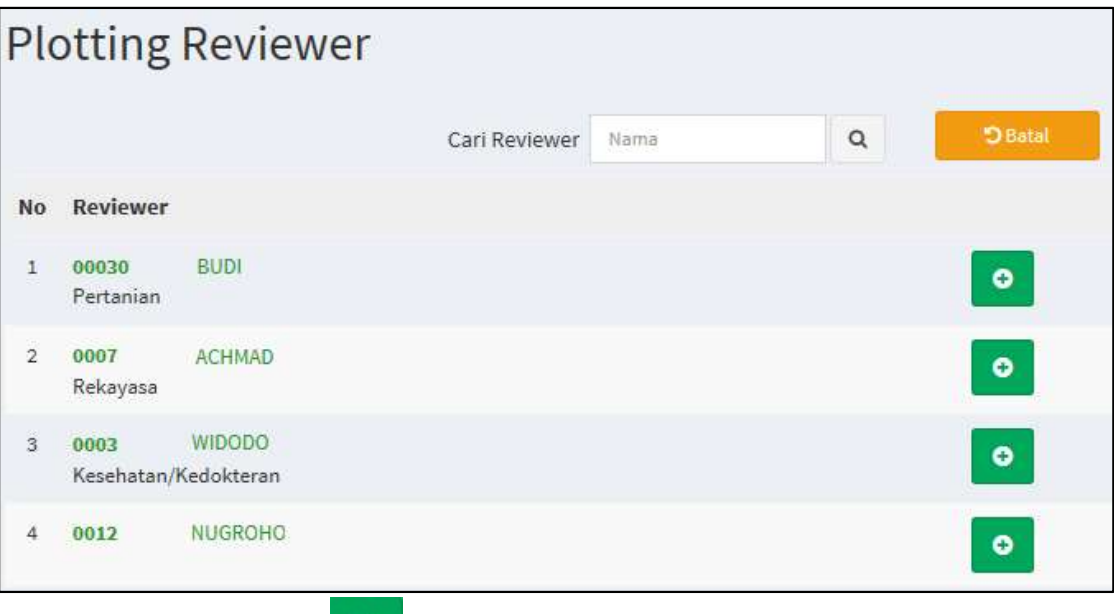

klik tombol tambah **o** untuk mem-*plotting* judul tersebut ke reviewer yang dipilih, untuk pencarian, isi kotak pencarian dengan nama yang di maksud lalu klik tombol "cari" <sup>Q</sup>. Jika simpan berhasil maka akan tampil seperti gambar berikut:

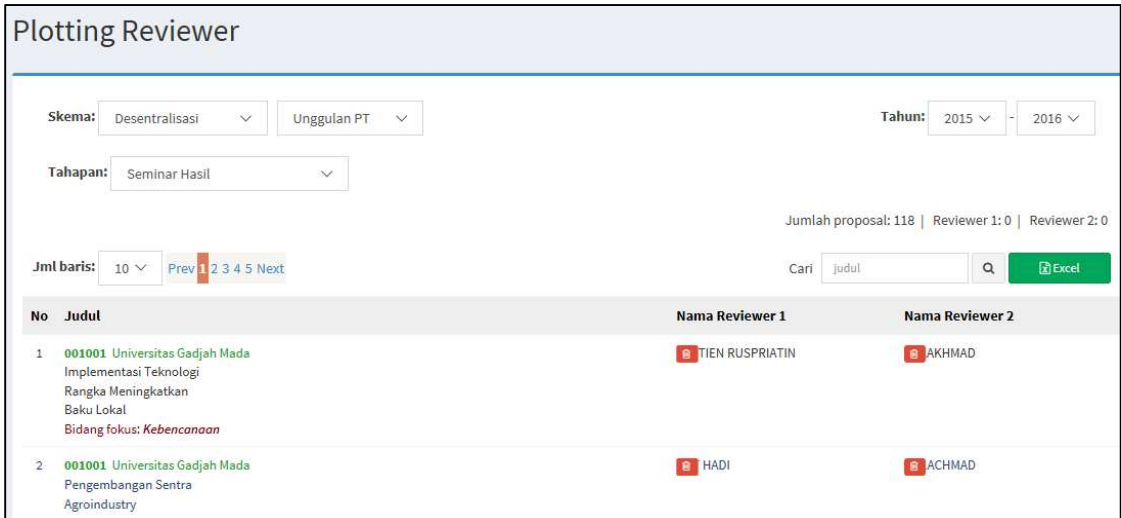

jika tahapan *plotting reviewer* selesai dilakukan, maka judul-judul tersebut akan muncul di akun masing-masing reviewer.

PANDUAN TAHAPAN SEMINAR HASIL PROGRAM PENELITIAN KLASTER DESENTRALISASI NON-BINAAN MELALUI SIMLITABMAS

### C. PANDUAN TEKNIS TAHAPAN SEMINAR HASIL UNTUK REVIEWER

1. Pada webbrowser ketik http://simlitabmas.ristekdikti.go.id <enter>, selanjutnya Pilih menu "LOGIN" sehingga akan tampil laman SIM-LITABMAS seperti berikut.

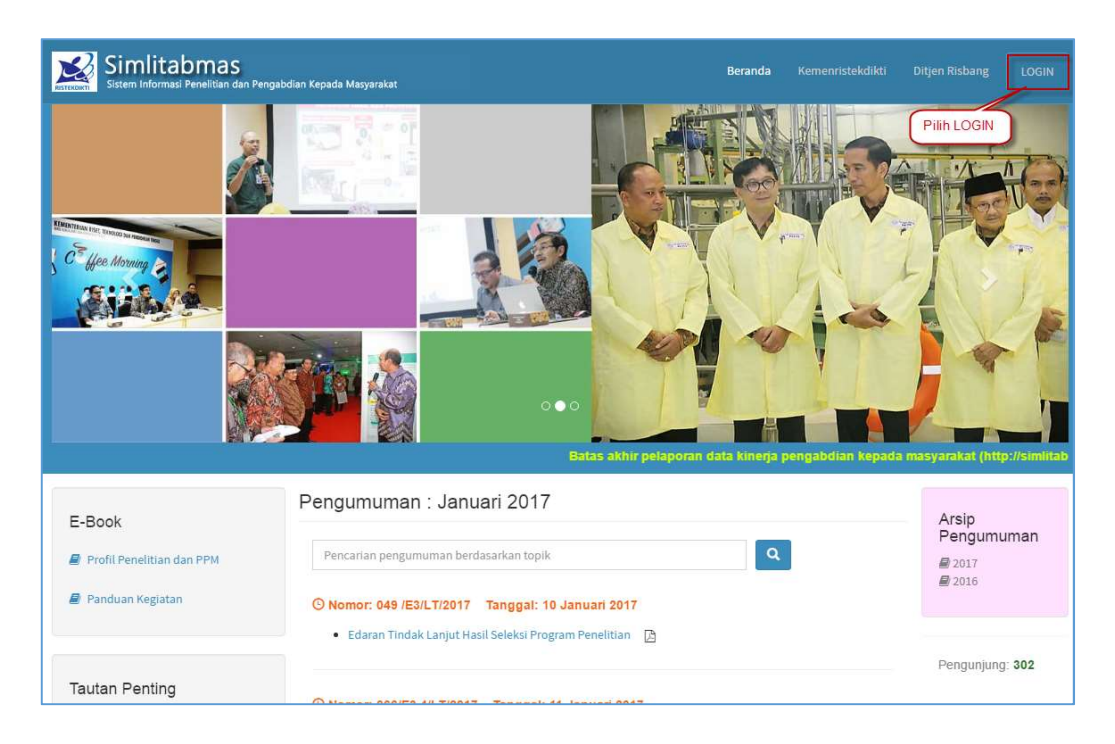

2. Dalam kotak Login, isi *username* dan *password*, kemudian isi "Hasil Penjumlahan" sebagai capcha security, dan klik tombol "Masuk" seperti pada gambar berikut.

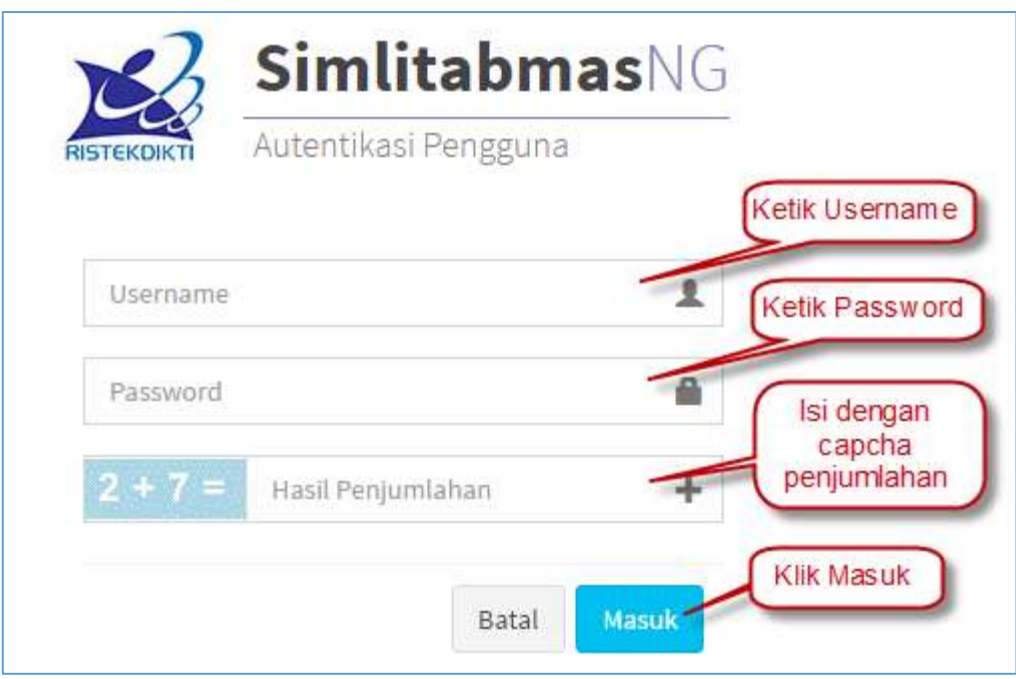

3. Jika berhasil *login* (masuk), maka akan tampil halaman "**Beranda Pengusul**", selanjutnya klik icon **untuk mengganti peran sebagai** reviewer seperti pada

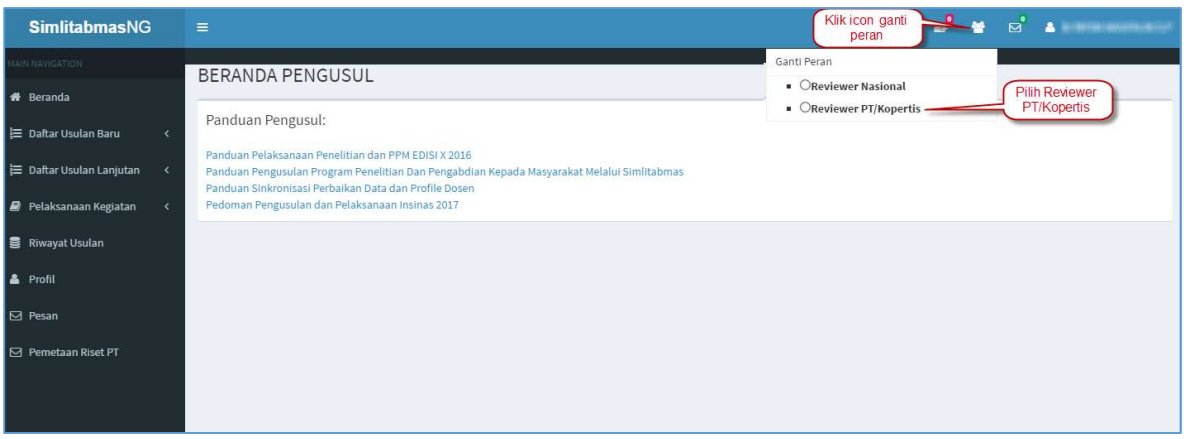

gambar berikut.

4. Reviewer akan melakukan proses penilaian dengan cara memilih menu "Tahap Pelaksanaan", sub-menu "Seminar Hasil". Tahapan tersebut dapat dilihat pada gambar berikut.

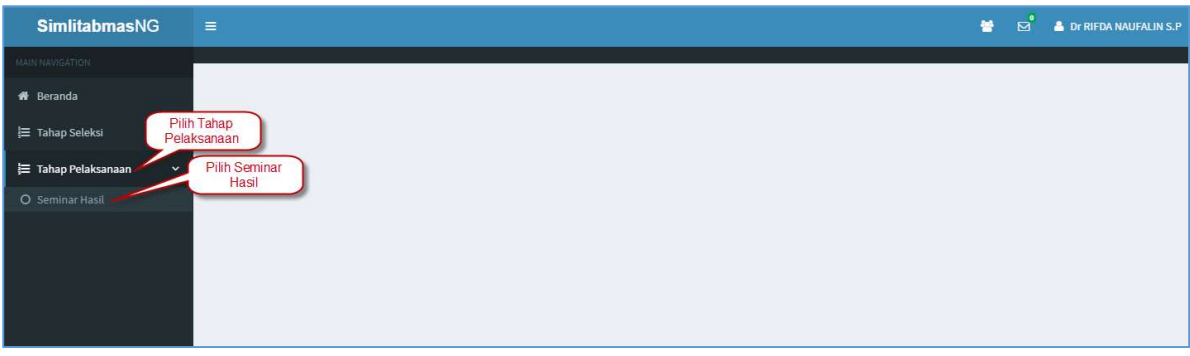

5. Dalam melakukan proses penilaian, reviewer harus memilih tahun proposal yang diusulkan, tahap kegiatan seminar hasil, dan institusi yang menugaskan pada tahapan seminar hasil yang akan dinilai sesuai dengan yang telah ditugaskan, tahapan seminar hasil yaitu tahap seminar hasil (presentasi seminar hasil) dan tahap evaluasi poster, proses pemilihan tersebut dapat dijelaskan dalam gambar berikut.

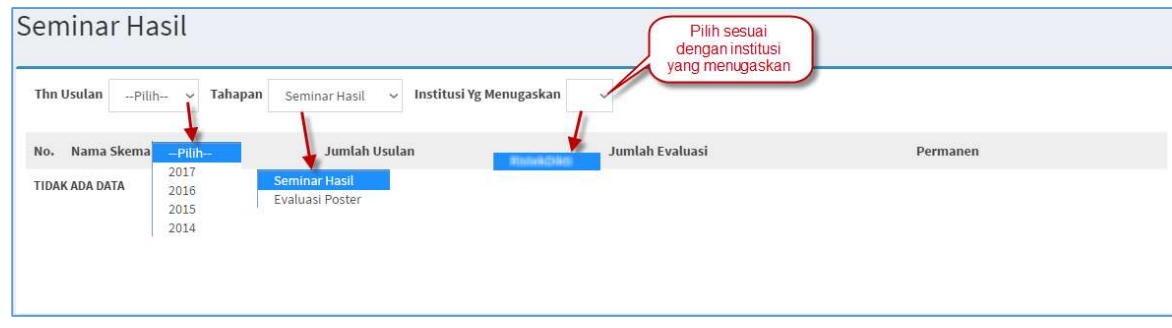

PANDUAN TAHAPAN SEMINAR HASIL PROGRAM PENELITIAN KLASTER DESENTRALISASI NON-BINAAN MELALUI SIMLITABMAS

6. Setelah melakukan pemilihan tahun proposal yang diusulkan, tahapan seminar hasil, dan institusi yang menugaskan, reviewer dapat melihat jumlah judul yang harus dinilai, jumlah judul yang sudah dinilai, dan status simpan permanen setiap skema, untuk melihat daftar judul yang akan dinilai setiap sesuai dengan skema, selanjutnya klik tombol "Daftar Usulan" seperti gambar berikut.

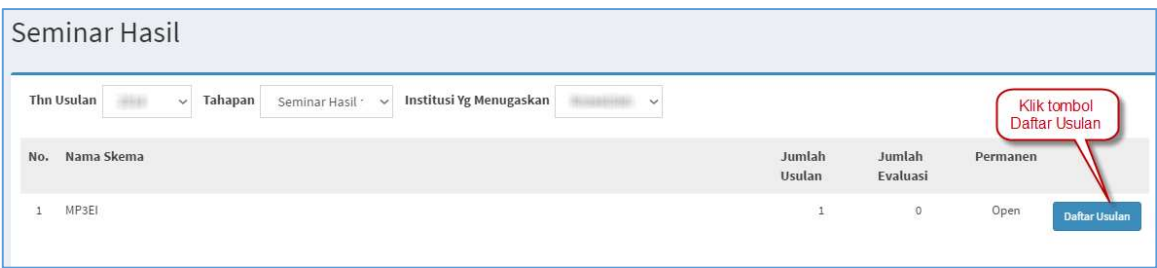

7. Setelah klik "Daftar Usulan" reviewer dapat melihat judul yang harus dinilai, berkas pendukung seperti gambar berikut.

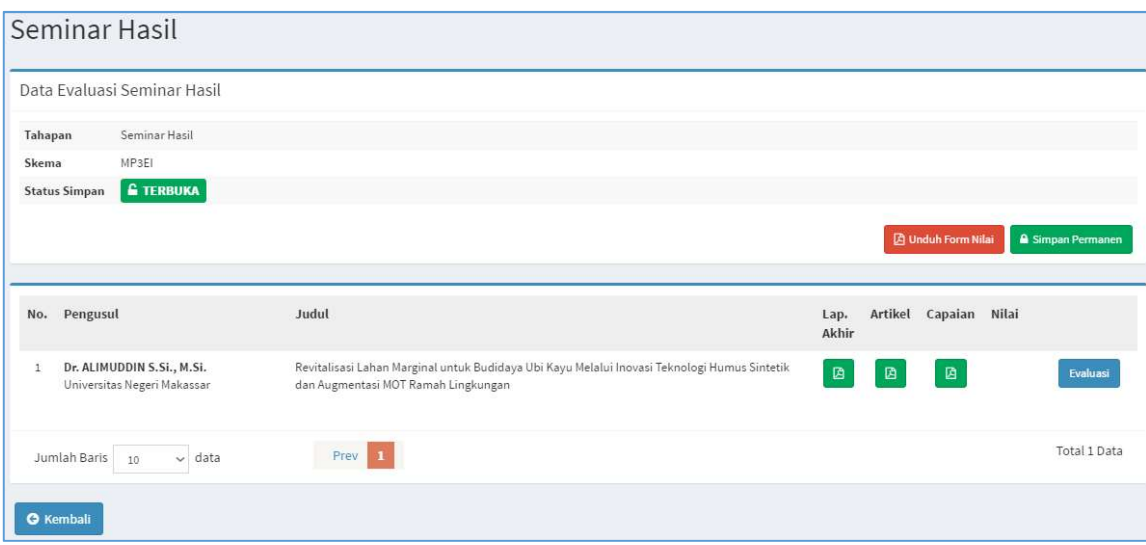

- a. Tombol "**Unduh Form Nilai**" (pada poin 7) digunakan untuk mengunduh seluruh lembar penilaian untuk di "print", ditandatangani dan diserahkan ke LP/LPPM sebagai bukti sah seorang *reviewer* melakukan penilaian di skema hibah tertentu.
- b. Tombol "**SimpanPermanen**" (pada poin 7) merupakan perintah untuk melakukan proses penyimpan penilaian secara permanen dalam "sekali klik" untuk seluruh hasil penilaian disetiap proposal yang mengakibatkan tidak ada kesempatan *Reviewer* untuk melakukan proses revisi nilai apabila terjadi kesalahan dalam menilai. Oleh karena itu, proses penyimpanan nilai secara permanen melalui tombol "Simpan Permanen" disarankan untuk dilakukan setelah seluruh proses penilaian diperiksa benar dan unduhan lembar penilaian (pada poin a) untuk setiap judul telah ditandatangani hingga dapat diyakini tidak ada proses revisi penilaian. Proses "Simpan Permanen" wajib dilakukan agar perubahan nilai tidak akan dapat dilakukan oleh siapapun.

PANDUAN TAHAPAN SEMINAR HASIL PROGRAM PENELITIAN KLASTER DESENTRALISASI NON-BINAAN MELALUI SIMLITABMAS

8. Untuk melakukan penilaian di setiap judul maka Reviewer harus mengklik tombol "Evaluasi" untuk menilai pada usulan yang dimaksud (lihat poin 7) sehingga akan terlihat pada gambar selanjutnya. Penilaian terdiri dari beberapa kriteria sesuai dengan skema hibah. Setiap kriteria memiliki bobot (%) dan skor nilai. Setiap penilaian dilakukan dengan memilih skor nilai di setiap kriteria penilaian, yang selanjutnya sistem SIM-LITABMAS akan secara otomatis melakukan konversi (bobot X skor) menjadi nilai yang sebenarnya disetiap kriteria penilaian. Selanjutnya sistem akan melakukan penjumlahan total nilai yang akan diperoleh di setiap judul.

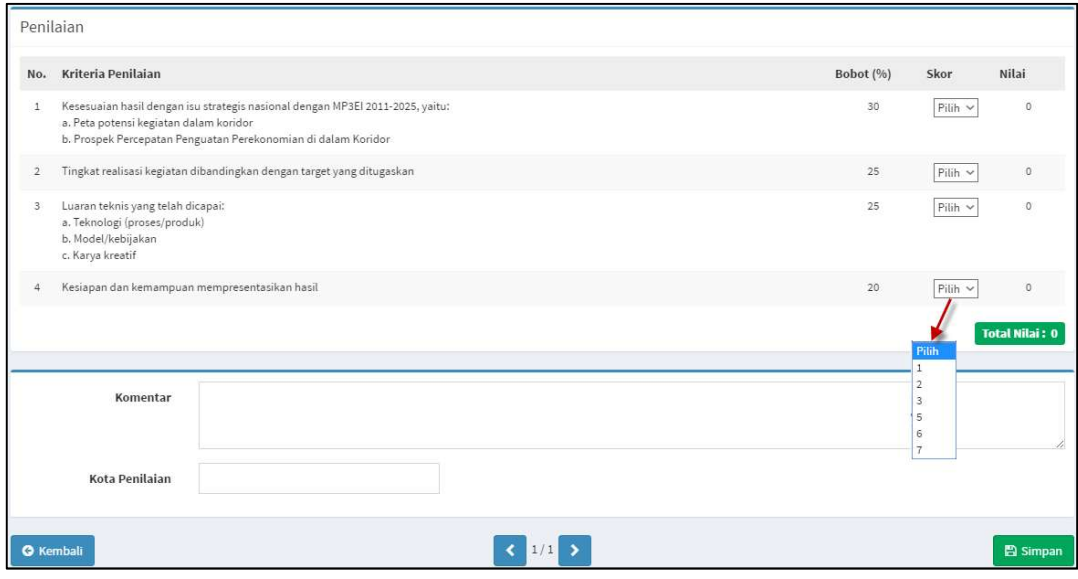

Beberapa hal yang perlu diperhatikan dalam tahapan penilaian disetiap usulan adalah:

- a. Untuk tahapan seminar hasil setiap *reviewer* diwajibkan untuk mengisi "Komentar".
- b. Setiap Reviewer diwajibkan untuk mengisi "Kota Penilaian" yang menjelaskan tempat dimana proses penilaian dilakukan.
- c. Setiap selesai melakukan penilaian satu judul, Reviewer harus mengakhiri dengan menyimpan hasil penilaian dengan cara mengklik tombol "Simpan" (lihat gambar pada poin 8).
- d. Untuk melakukan proses penilaian proposal berikutnya, klik tombol "Kembali" (lihat gambar pada poin 8) dan selanjutnya klik tombol "Evaluasi" (lihat poin 7

PANDUAN TAHAPAN SEMINAR HASIL PROGRAM PENELITIAN KLASTER DESENTRALISASI NON-BINAAN MELALUI SIMLITABMAS